## **Installing Koha on Windows XP**

For

#### **MLIS Online**

by

### Amandeep Kapila

### **0** Introduction

**KOHA** is an Integrated Library System with all the features that are required in day to day library management operations. The software is logically divided into modules based on the functions that are performed. The modules are **Cataloguing, Circulation, Serial Control** and **Acquisition**.

**KOHA** has the client server architecture. The software is installed on a server and can be accessed using any of the commonly used web browsers like *Internet Explorer* and *Mozilla Firefox*. It doesn't require any specially designed client to access the services on the server by the library staff and the library users. It can also interact with external databases from remote locations using network.

**KOHA** can be accessed using two interfaces. The *first* interface is the **Web OPAC**. It is for the library users. Depending on the network settings the OPAC can be made available locally or globally over the internet. The second interface is meant for the library staff. It needs login ID and password to access the services on the server securely. Different kind of users can be given different permissions depending on the kind of job he/she is supposed to perform.

**KOHA** requires **PERL** to run and uses Apache web server and MySql database. So these are the prerequisites that are required on any server to install KOHA.

KOHA was developed for Linux platforms but is now available for Windows too. Installation on Windows is quite simple. All you need is the right versions of all the prerequisites applications. Here is how to install KOHA on windows.

## **1.1 Installing Apache**

#### 1.1..1 Download apache httpd-2.2.17-win32-x86-openssl-0.9.80.msi file from

http://httpd.apache.org/download.cgi#apache22

| pache HTTP Server (httpd) 2.2.17 is the best available version                                                                                                    | 2010-10-19           |
|----------------------------------------------------------------------------------------------------|----------------------|
| The Apache HTTP Server Project is pleased to announce the release of Apache HTTP Server (httpd) version 2.2.17. This release repro<br>of innovation by the project, and is recommended over all previous releases!                                                                                                    | esents fifteen years |
| For details see the Official Announcement and the CHANGES 2.2 or condensed CHANGES 2.2.17 lists                                                                                                    |                      |
| Add-in modules for Apache 1.3 or 2.0 are not compatible with Apache 2.2. If you are running third party add-in modules, you must obt<br>compiled or updated for Apache 2.2 from that third party, before you attempt to upgrade from these previous versions. Modules compil<br>should continue to work for all 2.2.x releases.                                                                                                    |                      |
| <ul> <li>Unix Source: <u>httpd-2.2.17.tar.gz [PGP] [MD5] [SHA1]</u></li> <li>Unix Source: <u>httpd-2.2.17.tar.bz2 [PGP] [MD5] [SHA1]</u></li> <li>Win32 Source: <u>httpd-2.2.17.win32-src.zip [PGP] [MD5] [SHA1]</u></li> <li>Win32 Binary without crypto (no mod_ssl) (MSI Installer): <u>httpd-2.2.17-win32-x86-no_ssl.msi [PGP] [MD5] [SHA1]</u></li> <li>Win32 Binary including OpenSSL 0.9.80 (MSI Installer): <u>httpd-2.2.17-win32-x86-openssl-0.9.80 msi [PGP] [MD5] [SHA1]</u></li> <li><u>Other files</u></li> </ul> |                      |

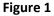

Note: I have downloaded the latest OpenSSL version for Windows 32 and x86 machines. If you have some another version but the correct file (compatibility with window XP and your hardware) then there is no problem, it should work. But don't try a version less than Apache 2.

**1.1.2 Installation:** - Click on the downloaded file to start the installation.

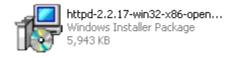

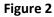

**1.1.3** It will open a dialogue box, here Click on **Run**.

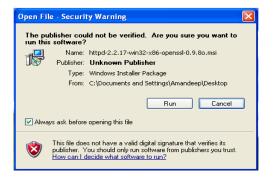

Figure 3

1.1.4 A pop up will open and close showing the installation progress,

| Windows Installer    |        |
|----------------------|--------|
| Preparing to install |        |
|                      | Cancel |

Figure 4

1.1.5 Installation Wizard window will open. Here click Next.

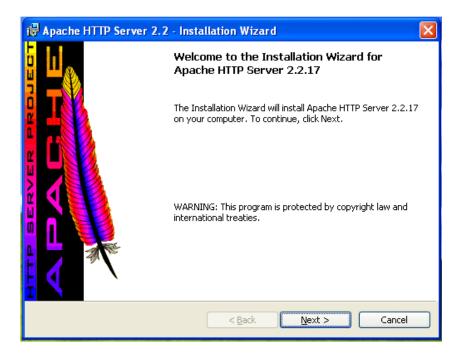

Figure 5

**1.1.6** Installation will move on to the next screen. Select the radio button by clicking I Accept the Terms in the License Agreement.

|                     | 🛃 Apache HTTP Server 2.2 - Installation Wizard                                                                                             | X |
|---------------------|----------------------------------------------------------------------------------------------------|---|
|                     | License Agreement Please read the following license agreement carefully.                                                                   | P |
|                     | Apache License<br>Version 2.0, January 2004<br>http://www.apache.org/licenses/                                                             |   |
|                     | TERMS AND CONDITIONS FOR USE, REPRODUCTION, AND DISTRIBUTION<br>1. Definitions.                                                            |   |
|                     | "License" shall mean the terms and conditions for use, reproduction, and distribution as defined by Sections 1 through 9 of this document. |   |
| /                   | <ul> <li>○ I accept the terms in the license agreement</li> <li>⊙ I do not accept the terms in the license agreement)</li> </ul>           |   |
| Click to Accept the | InstaliShield                                                                                                    |   |
| Terms of Use        | Figure 6                                                                                                    |   |

**1.1.7** Next screen will list the License Agreement terms. Click **Next**.

| i Apache HTTP Server 2.2 - Installation Wizard                                                                                                    |
|----------------------------------------------------------------------------------------------------|
| Read This First Read this Before Running Apache on Windows.                                                                                                    |
| Apache HTTP Server                                                                                                    |
| What is it?<br>The Apache HTTP Server is a powerful and flexible HTTP/1.1 compliant web server.<br>Originally designed as a replacement for the NCSA HTTP Server, it has grown to be<br>the most popular web server on the Internet. As a project of the Apache Software<br>Foundation, the developers aim to collaboratively develop and maintain a robust,<br>commercial-grade, standards-based server with freely available source code. |
| The Latest Version<br>Details of the latest version can be found on the Apache HTTP server project page<br>under:<br><u>http://httpd.apache.org/</u>                                                                                                    |
| InstallShield < Back Next > Cancel                                                                                                    |

Figure 7

**1.1.8** In the next dialogue box provide the information according to your settings or just make up something as under,

Network domain localdomain

Server Name localhost

Administrator's Email Address < Your Email ID>

Leave the rest of settings to as they are.

| 🖟 Apache HTTP Server 2.2 - Installation Wizard                                                                                                    | X                       |
|----------------------------------------------------------------------------------------------------|-------------------------|
| Server Information                                                                                                    | No. of Concession, Name |
| Please enter your server's information.                                                                                                    | - A CONTRACTOR          |
| Network Domain (e.g. somenet.com)                                                                                                    |                         |
| localdomain                                                                                                    |                         |
| Server Name (e.g. www.somenet.com):                                                                                                    |                         |
| localhost                                                                                                    |                         |
| Administrator's Email Address (e.g. webmaster@somenet.com):                                                                                                    |                         |
| amandeep.kapila@gmail.com                                                                                                    |                         |
| Install Apache HTTP Server 2.2 programs and shortcuts for:                                                                                                    |                         |
| ⊙ for <u>A</u> ll Users, on Port 80, as a Service Recommended.                                                                                                    |                         |
| 🔿 only for the Current User, on Port 8080, when started Man                                                                                                    | ually.                  |
| A STATE OF THE STATE OF THE STATE OF |                         |
| InstallShield —                                                                                                    | ext > Cancel            |

Figure 8

**1.1.9** Keep the installation settings to the default of Typical in the next dialogue box and click next.

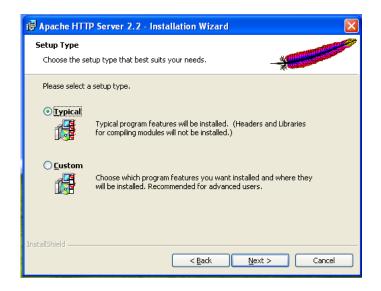

#### Figure 9

**1.1.10** In the next window you can change the installation directory if you wish. Change it to Apache Group by clicking **Change** button. A new window will open up.

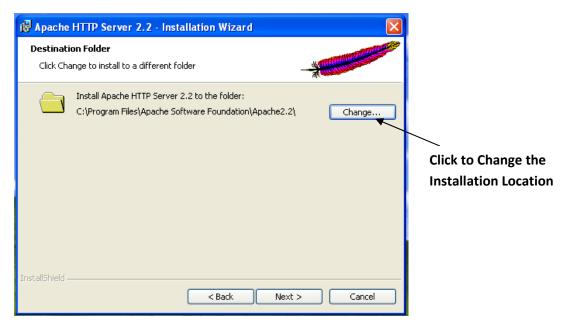

Figure 10

1.1.11 Change the installation location to Apache Group. Click OK.

| 🔞 Apache HTTP Server 2.2 - Installation Wizard                              |
|-----------------------------------------------------------------------------|
| Change Current Destination Folder         Browse to the destination folder. |
| Look in:                                                                    |
| 💣 Apache2.2 💌 💼 📺                                                           |
|                                                                             |
| Eolder name: (Note that backslashes are required, use C:\Path, not C:/Path) |
| C:\Program Files\Apache Group,Apache2.2\                                    |
| InstallShield                                                               |

Figure 11

**1.1.12** The dialogue box will close and we will return back to the previous box with the new installation location. Click Next.

| 🛃 Apache        | HTTP Server 2.2 - Installation Wizard                                                                                      |
|-----------------|----------------------------------------------------------------------------------------------------|
|                 | Apache HTTP Server 2.2.17           gram features you selected are being installed.                                        |
| 12              | Please wait while the Installation Wizard installs Apache HTTP Server<br>2.2.17. This may take several minutes.<br>Status: |
|                 | (**************************************                                                                                    |
|                 |                                                                                                    |
| InstallShield - | < Back Next > Cancel                                                                                                    |

Figure 12

**1.1.13** In the next window click **Install** and the installation process will start.

**1.1.14** During the installation process the **DOS** window will open up showing that it is starting the apache service. If there is some problem then a message will be displayed here with probable reasons for the same.

Now Verify if the installation is successful by opening a web browser like Internet Explorer or Firefox and typing in the address bar <u>http://localhost</u> or <u>http://<Your</u> IP>. It should display a web page with text **It Works** in bold. Congrats your installation is successful.

**1.1.15** You have a working *web server* on your machine. An **Apache Logo** will appear in your system tray with Green mark on it showing that your web server service is running. You can click it to start, stop and restart it.

Before proceeding with the installation of other applications test your apache installation by *Stopping*, then *Starting* and then *Restarting* your web server to see if it works OK. Then restart you computer and check if apache starts automatically. It should.

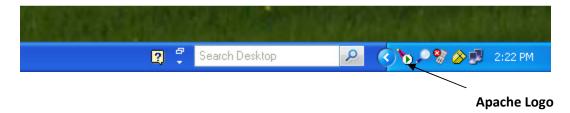

Figure 13

**1.1.16** If it doesn't work then there was some problem with the installation. Uninstall it, delete the directory Apache Group from the C://Program Files/ and restart your machine. Reinstall apache again. Hope this time it will work.

# 1.2 Installing MySql

1.2.1 Download MySql file mysql-5.1.53-win32.msi from <a href="http://dev.mysql.com/downloads/mysql/">http://dev.mysql.com/downloads/mysql/</a>

Note: In case you have some problem installing or configuring MySQL 5.1 try the older version MySQL 4. This seems to be more reliable on windows XP. The installation steps are the same.

**1.2.2** Double Click on the downloaded file to initiate the installation process.

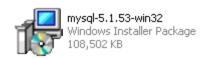

### Figure 14

**1.2.3** Security Warning dialogue box will open up. Click on **Run** to start the installation.

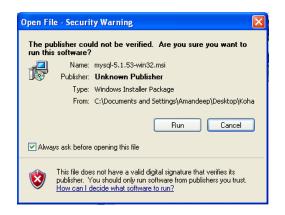

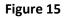

**1.2.4** The Window Installer popup will appear, showing the progress.

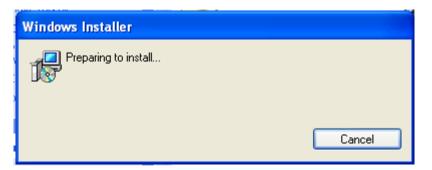

Figure 16

**1.2.5** MySql Setup Wizard dialogue box will open. Click here **Next**.

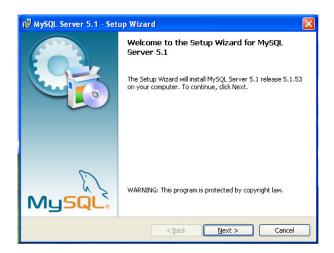

Figure 17

**1.2.6** Next screen will ask for **Setup Type**. Three types are listed there but as per the koha documentation we should install it to C:\mysql folder which is not the default folder so we need to do a custom install. Choose **Custom** radio button and click **Next**.

| 😼 MySQL Serve               | er 5.1 - Setup Wizard 🛛 🔀                                                                                          |
|-----------------------------|----------------------------------------------------------------------------------------------------|
| Setup Type<br>Choose the se | tup type that best suits your needs.                                                                               |
| Please select a             | a setup type.                                                                                                    |
| O Typical                   | Common program features will be installed. Recommended for general use.                                            |
| Complete                    | All program features will be installed. (Requires the most disk space.)                                            |
| © Custom                    | Choose which program features you want installed and where they will be installed. Recommended for advanced users. |
|                             | < Back Next > Cancel                                                                                               |

Figure 18

**1.2.7** The next screen is the **Custom Setup** screen. Here change the installation destination directory by clicking on **Change...** button.

| 🔀 MySQL Server 5.1 - Setup Wizard                                                                                                    |                                                                                                    |
|----------------------------------------------------------------------------------------------------|----------------------------------------------------------------------------------------------------|
| <b>Custom Setup</b><br>Select the program features you want installed.                                                                                                    | ٢                                                                                                    |
| Click on an icon in the list below to change how a feature is in<br>MySQL Server<br>MySQL Server Datafiles<br>Client Programs<br>MySQL Instance Manager<br>Documentation<br>Developer Components | stalled.<br>Feature Description<br>Installs the MySQL-server<br>executables.<br>Compiling cost for this feature |
| Install to:<br>C:\Program Files\MySQL\MySQL Server 5.1\                                                                                                    | Change                                                                                                    |
| Help < Back                                                                                                    | Next > Cancel                                                                                                   |

Figure 19

**1.2.8** A dialogue box will open. Here change the installation location as **C:\mysql** and click **OK**.

| 🔀 MySQL Server 5.1 - Setup Wizard                                      |    | ×      |
|------------------------------------------------------------------------|----|--------|
| Change Current Destination Folder<br>Browse to the destination folder. |    | 0      |
| Look in:                                                               |    |        |
| MySQL Server 5.1                                                       | ~  | E 💣    |
| Eolder name:                                                           |    |        |
| In this diffusion period and                                           |    |        |
|                                                                        | ОК | Cancel |

Figure 20

1.2.9 The installer will return back to Setup Wizard screen with new location as Install To. Click Next.

| 🙀 MySQL Server 5.1 - Setup Wizard                                                                                                    | X                                                                                                    |
|----------------------------------------------------------------------------------------------------|----------------------------------------------------------------------------------------------------|
| <b>Custom Setup</b><br>Select the program features you want installed.                                                                                                    | ٢                                                                                                    |
| Click on an icon in the list below to change how a feature is in<br>MySQL Server<br>MySQL Server Datafiles<br>Client Programs<br>MySQL Instance Manager<br>Documentation<br>Developer Components | Stalled.<br>Feature Description<br>Installs the MySQL-server<br>executables.<br>Compiling cost for this feature |
| Install to:<br>C:\mysql\MySQL Server 5.1\                                                                                                    | hange                                                                                                    |
| Help Sack                                                                                                    | Next > Cancel                                                                                                   |

Figure 21

**1.2.10** The next screen will show the final settings that you have chosen last time before starting with the installation. If you want to make any changes you can click go back otherwise you can click **Install**.

| 🖟 MySQL Server 5.1 - Setup Wizard 🛛 🛛 🗙                                                                                              |
|----------------------------------------------------------------------------------------------------|
| Ready to Install the Program       The wizard is ready to begin installation.                                                        |
| If you want to review or change any of your installation settings, click Back. Click Cancel to exit the wizard.<br>Current Settings: |
| Setup Type:<br>Custom                                                                                                    |
| Destination Folder:<br>C:\mysql\MySQL Server 5.1\                                                                                    |
| Data Folder:<br>C:\Documents and Settings\All Users\Application Data\MySQL\MySQL Server 5.1\                                         |
| < Back Install Cancel                                                                                                    |

Figure 22

**1.2.11** The next screen will show the progress of the installation process.

| 🛃 MySQL | Server 5.1 - Setup Wizard                                                                               |  |
|---------|----------------------------------------------------------------------------------------------------|--|
|         | g MySQL Server 5.1<br>gram features you selected are being installed.                                   |  |
| 17      | Please wait while the Setup Wizard installs MySQL Server 5.1. This may take several minutes.<br>Status: |  |
|         |                                                                                                    |  |
|         |                                                                                                    |  |
|         |                                                                                                    |  |
|         | < Back Next > Cancel                                                                                    |  |

Figure 23

**1.2.12** After the installation is complete the MySQL Enterprise subscription page will appear. Click **Next**.

| MySQL Enterprise                                                                                                    | ×                            |  |  |
|----------------------------------------------------------------------------------------------------|------------------------------|--|--|
| A MySQL Enterprise subscription is the most<br>comprehensive offering of MySQL database<br>software, services, and support to ensure your<br>business achieves the highest levels of reliability,<br>security, and uptime.<br>An Enterprise Subscription includes:<br>1. The MySQL Enterprise Server - The most reliable, secure, and up-to-date |                              |  |  |
| <ol> <li>The MySQL Enterprise Server - The most reliable, secure, and up-to-date<br/>version of the world's most popular open source database.</li> </ol>                                                                                                    |                              |  |  |
| 2. MySQL Enterprise Monitor Service - An automated virtual database<br>assistant.                                                                                                    |                              |  |  |
| 3. MySQL Production Support - Technical and consultative support when<br>you need it, along with service packs, hot-fixes, and more.                                                                                                    |                              |  |  |
| For more information click [More] or visit www.mysql.com/enterprise                                                                                                    |                              |  |  |
| More                                                                                                    | <back next=""> Cancel</back> |  |  |

Figure 24

1.2.13 The next screen is for MySQL Enterprise Monitor Service. Click Next.

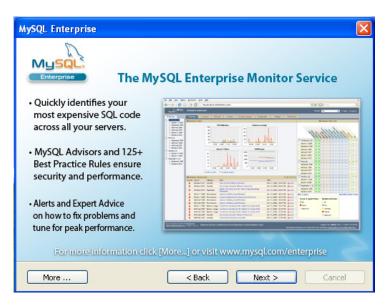

Figure 25

**1.2.14** The next window will be the last in the installation process. It will show that the installation wizard has completed the installation. The **Configure the MySQL Server now** check box will be ticked by default and you should leave it like that. Click **Finish**.

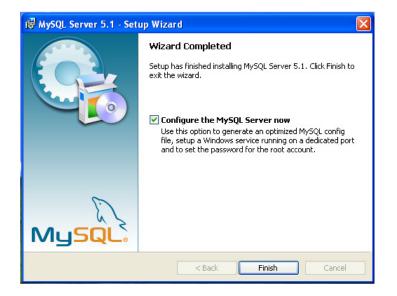

Figure 26

**1.2.15** The **Installation Wizard** dialogue box will close and the **Server Instance Configuration Wizard** dialogue box will open. Click **Next**.

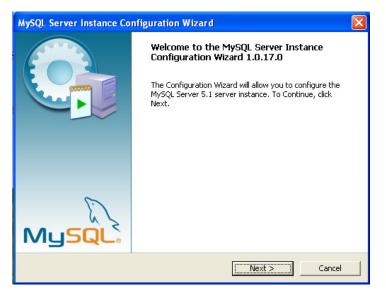

Figure 27

**1.2.16** The next dialogue box will list *configuration types*. There are two types of configuration, **Detailed Configuration** and **Standard Configuration**. For our purpose **Standard Configuration** will do, so select the corresponding radio button and click **Next**.

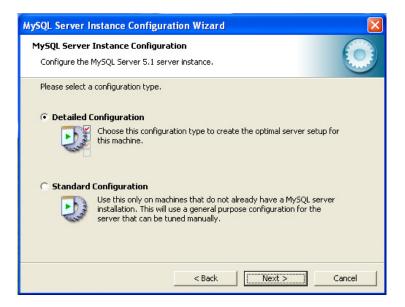

Figure 28

**1.2.17** In the next dialogue box leave the default settings as it is. Make sure the **Launch the MySQL Server automatically** check box is ticked. Also tick the **Include Bin Directory in Windows PATH** check box as it will help you access MySQL from command line if needed. Click **Next**.

| MySQL Server Ins                                                                                                    | stance Configuration Wizard                                                                                      | ×          |
|----------------------------------------------------------------------------------------------------|----------------------------------------------------------------------------------------------------|------------|
| and the second second second                                                                                                    | nstance Configuration<br>lySQL Server 5.1 server instance.                                                       | $\bigcirc$ |
| See.                                                                                                    | Vindows options.<br><b>Windows Service</b><br>This is the recommended way to run the MySQL server<br>on Windows. |            |
| 1004                                                                                                    | Service Name: MySQL                                                                                              |            |
| <ul> <li>Include Bin Directory in Windows PATH</li> <li>Check this option to include the directory containing the server / client executables in the Windows PATH variable so they can be called from the command line.</li> </ul> |                                                                                                    |            |
| Cancel                                                                                                    |                                                                                                    |            |

Figure 29

**1.2.18** In the next screen set the security options. Furnish the root password and confirm it for MySQL. The easiest one is root. However you can provide anything you wish but you should remember it. You won't need this password unless you wish to access your database directly. But the good practice is that you should set a password for your MySQL. Don't forget to Tick the **Enable root access from remote machines** check box. It can be usefull later. Click **Next**.

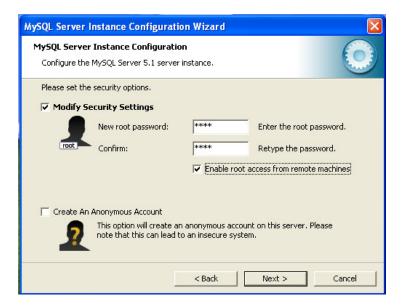

Figure 30

**1.2.19** The next screen will show you the steps it will perform to complete the configuration. Click **Execute**.

| MySQL Server Instance Configuration Wizard                                                    |            |
|-----------------------------------------------------------------------------------------------|------------|
| <b>MySQL Server Instance Configuration</b><br>Configure the MySQL Server 5.1 server instance. | $\bigcirc$ |
| Ready to execute                                                                              |            |
| Prepare configuration                                                                         |            |
| <ul> <li>Write configuration file</li> </ul>                                                  |            |
| Start service                                                                                 |            |
| <ul> <li>Apply security settings</li> </ul>                                                   |            |
| Please press [Execute] to start the configuration.                                            |            |
|                                                                                               |            |
|                                                                                               |            |
|                                                                                               |            |
| < Back Execute                                                                                | Cancel     |

Figure 31

**1.2.20** Monitor the steps being completed. If there is any problem at any stage redo the configuration. Reinstall MySQL if needed.

| MySQL Server Instance Configuration Wizard                                                |
|-------------------------------------------------------------------------------------------|
| MySQL Server Instance Configuration       Configure the MySQL Server 5.1 server instance. |
| Processing configuration                                                                  |
| < Back Execute Cancel                                                                     |

Figure 32

**1.2.21** If all the steps are completed successfully and you get the following message Contrats, you installation/configuration is complete and successful.

| MySQL Server Instance Configuration Wizard                                                                                     |
|----------------------------------------------------------------------------------------------------|
| MySQL Server Instance Configuration       Configure the MySQL Server 5.1 server instance.                                      |
| Processing configuration                                                                                                    |
| Prepare configuration                                                                                                    |
| 𝗭 Write configuration file (C:IProgram Files/MySQL)MySQL Server 5.11my.iní)                                                    |
| 𝕑 Start service                                                                                                    |
| Apply security settings                                                                                                    |
| Configuration file created.<br>Windows service MySQL installed.<br>Service started successfully.<br>Security settings applied. |
| Press [Finish] to close the Wizard.                                                                                            |
| < Back Finish Cancel                                                                                                    |

Figure 33

**1.2.22** If the installation fails try after disabling the windows firewall or any external firewall/antivirus/anti-spyware you are using on your PC. If this doesn't help uninstall the MySQL from windows Add/Remove programme utility, remove any installation files from C: drive.

# **1.3 Installing Perl**

**1.3.1 Download** Perl file ActivePerl-5.8.9.827-MSWin32-x86-291969 from <a href="http://www.activestate.com/activeperl/downloads">http://www.activestate.com/activeperl/downloads</a> page.

**1.3.2** Double click the installation file to initiate the installation.

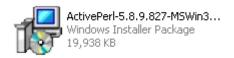

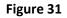

**1.3.3** Security Warning dialogue box will open up. Click on **Run** to start the installation.

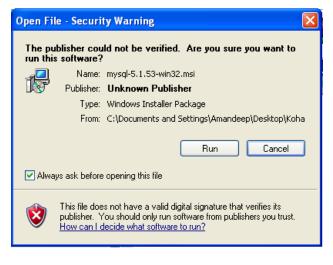

Figure 32

**1.3.4** The Window Installer popup will appear, showing the progress.

| Windows Installer    |        |
|----------------------|--------|
| Preparing to install | Cancel |
|                      | Cancel |

Figure 33

**1.3.5** Next the Active Perl **Setup Wizard** dialogue box will appear. Click **Next**.

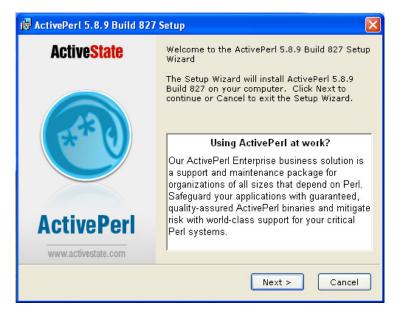

Figure 34

**1.3.6** In the next screen is License Agreement dialogue box. Tick the check box next to I accept the terms in the License Agreement. Click Next.

| 🖗 ActivePerl 5.8.9 Build 827 License Agreement 🛛 🛛 🔀                                                                                                    |  |  |
|----------------------------------------------------------------------------------------------------|--|--|
| End-User License Agreement Please read the following license agreement carefully                                                                                    |  |  |
| ActivePerl License Agreement                                                                                                    |  |  |
| ActivePerl is covered by the ActiveState Community License.                                                                                                    |  |  |
| Please note: If you plan to redistribute ActivePerl you will need a different license. For more information please visit http://www.activestate.com/activeperl_oem. |  |  |
| ActivePerl Community License v2.2                                                                                                    |  |  |
| ● I accept the terms in the License Agreement                                                                                                    |  |  |
| $igcar{}$ I do not accept the terms in the License Agreement                                                                                                    |  |  |
| < Back Next > Cancel                                                                                                    |  |  |

Figure 35

**1.3.7** The next screen is the **Custom Setup** window. Here you should change the location of installation leaving the rest of the settings as they are. To change the location click on the **Browse** button, a new window popup window will open.

| 🛃 ActivePerl 5.8.9 Build 827 Setup                                                                       | X                                                                                                    |  |
|----------------------------------------------------------------------------------------------------|----------------------------------------------------------------------------------------------------|--|
| Custom Setup<br>Select the way you want features to be in                                                | stalled. ActiveState                                                                                                    |  |
| Click on the icons in the tree below to change<br>ActivePerl<br>Perl<br>PPM<br>Documentation<br>Examples | the way features will be installed.<br>ActiveState ActivePerl is a<br>quality-assured distribution of<br>Perl and other value-additions<br>This feature requires 0KB on<br>your hard drive. It has 4 of 4<br>subfeatures selected. The<br>subfeatures require 63MB on<br>your hard drive. |  |
| Location: C:\Perl\ Browse                                                                                |                                                                                                    |  |
| Reset Disk Usage < I                                                                                     | Back Next > Cancel                                                                                                    |  |

Figure 36

**1.3.8** In this new popup window change the destination folder as **C:\usr** and click **OK**.

| 😥 ActivePerl 5.8.9                   | Build 827 Setup |     | X        |
|--------------------------------------|-----------------|-----|----------|
| Change current de<br>Browse to the d |                 | Act | iveState |
| Look in: 💣 Perl                      |                 | ~   |          |
| <u>F</u> older name: C:\u            | srA             |     |          |
|                                      |                 | ОК  | Cancel   |

Figure 37

**1.3.9** Setup will return back to the Setup Wizard window with new location as destination folder. Click **Next**.

| 🔂 ActivePerl 5.8.9 Build 827 Setup                                                                       |                                                                                                    |  |
|----------------------------------------------------------------------------------------------------|----------------------------------------------------------------------------------------------------|--|
| Custom Setup<br>Select the way you want features to be ins                                               | talled. ActiveState                                                                                                    |  |
| Click on the icons in the tree below to change<br>ActivePerl<br>Perl<br>PPM<br>Documentation<br>Examples | the way features will be installed.<br>ActiveState ActivePerl is a<br>quality-assured distribution of<br>Perl and other value-additions<br>This feature requires 0KB on<br>your hard drive. It has 4 of 4<br>subfeatures selected. The<br>subfeatures require 63MB on<br>your hard drive. |  |
| Location: C:\usr                                                                                         |                                                                                                    |  |
| Reset Disk Usage < B                                                                                     | ack Next > Cancel                                                                                                    |  |

Figure 38

**1.3.10** The next screen is the list of setup options. Leave the settings as they are and click **Next**.

| 🛱 ActivePerl 5.8.9 Build 827 Setup                            |                           |
|---------------------------------------------------------------|---------------------------|
| Choose Setup Options<br>Choose optional setup actions.        | Active <mark>State</mark> |
| ✓ Add Perl to the PATH environment variable                   |                           |
| ✓ Create Perl file extension association                      |                           |
| Create .pl script mapping for Perl                            |                           |
| Create .plx script mapping for Perl ISAPI                     |                           |
| Create .plex script mapping for standard Perl script in PerlE | K                         |
| Create .aspl script mapping for embedded Perl scripts in Per  | rlEx                      |
| Create IIS virtual directory for PerlEx examples              |                           |
| < Back Next >                                                 | Cancel                    |

Figure 39

**1.3.11** Next comes the Ready to install window. If you are sure you have customized the installation as you needed it click on the **Install** button. The installation will start.

| 🗟 ActivePerl 5.8.9 Build 827 Setup                                                                                                    |
|----------------------------------------------------------------------------------------------------|
| Ready to Install The Setup Wizard is ready to begin the Custom ActiveState installation                                                                  |
| Click Install to begin the installation. If you want to review or change any of your installation settings, click Back. Click Cancel to exit the wizard. |
| < Back Install Cancel                                                                                                    |

Figure 40

**1.3.12** Monitor if the installation proceeds unhindered.

| 🔂 ActivePerl 5.8.9 Build 827 Setup                                                       |                    |
|------------------------------------------------------------------------------------------|--------------------|
| Installing ActivePerl 5.8.9 Build 827                                                    | <b>ActiveState</b> |
| Please wait while the Setup Wizard installs ActivePerl<br>This may take several minutes. | 5.8.9 Build 827.   |
| Status: Validating install                                                               |                    |
| < Back Ne>                                                                               | (t > Cancel        |

Figure 41

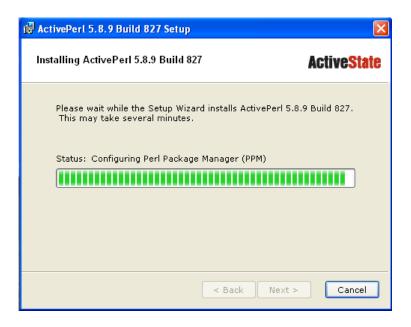

Figure 42

**1.3.13** After the installation is complete the following screen will appear letting you know of the same. Click **Finish**.

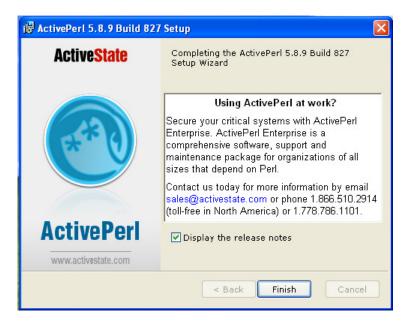

Figure 43

## **1.4 Installing KOHA**

**1.4.1 Download** koha file from <u>http://cid-6ac4b4f2fe0a3144.office.live.com/self.aspx/Public/Koha2.2.9-</u>W32-R1.EXE

**1.4.2** Double click on the installation file to start the installation.

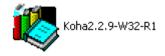

#### Figure 44

**1.4.3** Koha installation Wizard will open. It will check for all the supporting applications.

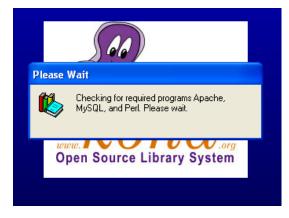

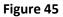

**1.4.4** If the installation Wizard finds something wrong with any of the supporting applications it will show a message otherwise it will open a dialogue box listing all the supporting applications with version found on your PC. If it shows some warns about some of the supporting applications **Cancel** the installation rectify the problem. If everything is in order click **Next**.

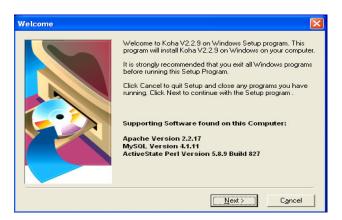

Figure 46

1.4.5 The next is the Copyright screen. Click I Agree.

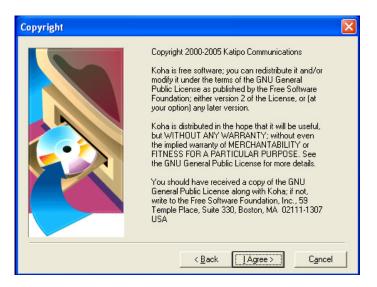

Figure 47

1.4.6 Next screen is the Warning screen. Read the warning message carefully and click Next.

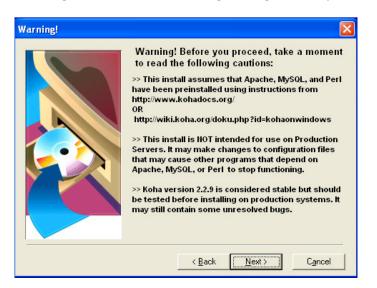

Figure 48

**1.4.7** Next follows the **Release Notes** screen. All the information related to the current release is provided here. If interested go through it and then click **Next**.

| ۱ | /iew Release Notes                                                                                                    | $\mathbf{X}$ |
|---|----------------------------------------------------------------------------------------------------|--------------|
|   | RELEASE NOTES                                                                                                    | *            |
|   | Koha is the first Open-Source Integrated Library System.                                                                                                    | ≡            |
|   | Koha is a full-featured open-source ILS. Developed initially in New Zealand by<br>Katipo Communications Ltd and first deployed in January of 2000 for Horowhenua<br>Library Trust, it is currently maintained by a team of software providers and<br>library technology staff from around the globe. |              |
|   | Koha 2.2.9 is more than 250,000 lines of code<br>(see : http://bureau.paulpoulain.com/cvslog/) , contributed by about 50 different<br>developers (46, +translators).                                                                                                    |              |
|   | More than 100 libraries are registered as users on wiki.koha.org, and we are sure<br>that at least 300 libraries use the software. There are 2 projects derived from Koha.                                                                                                    |              |
|   | ======================================                                                                                                    | >            |
|   | < <u>B</u> ack ( <u>Next</u> >) C <u>a</u> ncel                                                                                                    |              |

Figure 49

**1.4.8** Follows the **Choose Installation Type** screen. For new users the default setting **Full** installation is recommended. However if you are well versed with KOHA and are installing on your production server you can choose **Custom** installation and make your choices. Click **Next**.

| Choose Installation Type |                         |                                                                                                    | × |
|--------------------------|-------------------------|----------------------------------------------------------------------------------------------------|---|
|                          | Please s                | elect type of installation:                                                                                                    |   |
|                          | r Eul                   | Choose Full if you want to install all<br>options and want this install to<br>automatically configure Apache, MySQL,<br>and Perl to run Koha. (Existing<br>configuration files will be backed up and<br>then changed). |   |
|                          | <u>⊂</u> <u>C</u> ustom | Choose Custom if you want to choose<br>what options are installed and which<br>configuration files are changed. You will<br>have to manually configure any options<br>you don't install.                               |   |
|                          | [                       | < <u>B</u> ack <u>N</u> ext > C <u>a</u> ncel                                                                                                    |   |

Figure 50

**1.4.9** The next screen is the **MARC Field Definitions** screen. Here you can make choices between MARC21 or UNIMARC in French, English and Ukranian. The default selection is MARC21 and we are going to use it for our purpose.

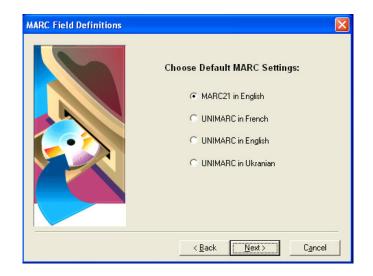

Figure 51

**1.4.10** The next screen is the **Yaz Toolkit License** screen. Yaz Toolkit is an external toolkit that has been integrated with KOHA and we need to separately agree the license terms. Click **I Agree**.

| Yaz Toolkit License                                                                                                    | × |
|----------------------------------------------------------------------------------------------------|---|
| Yaz Toolkit by Index Data is included in this install.<br>Please review and accept their license agreement.<br>For additional information, visit http://www.indexdata.dk/yaz/                                    |   |
| Revised BSD License<br>Copyright © 1995-2006 Index Data.<br>All rights reserved.                                                                                                    | ^ |
| Redistribution and use in source and binary forms, with or without modification,<br>are permitted provided that the following conditions are met:                                                                |   |
| Redistributions of source code must retain the above copyright notice, this list<br>of conditions and the following disclaimer.                                                                                  |   |
| Redistributions in binary form must reproduce the above copyright notice, this<br>list of conditions and the following disclaimer in the documentation and/or<br>other materials provided with the distribution. |   |
| Neither the name of Index Data nor the names of its contributors may be used to<br>endorse or promote products derived from this software without specific prior<br>written permission.                          | ~ |
| < <u>B</u> ack [Agree > ] Cancel                                                                                                    |   |

Figure 52

1.4.11 In the next screen **Backup Replaced Files**, leave all the default settings as they are and click **Next**.

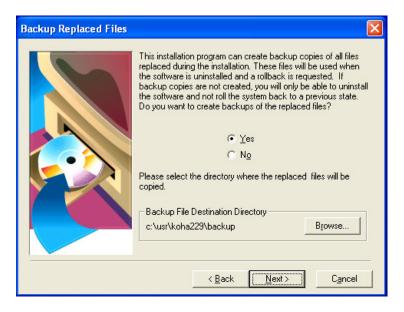

Figure 53

**1.4.12** The next screen is the **Start Installation** screen. If you want to make any changes to the information you have provided/selected you can do so now by clicking on **Back** button, otherwise click on the **Next** and the installation will start.

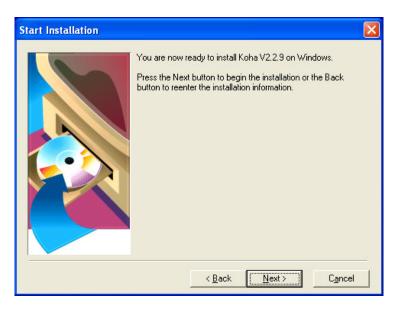

Figure 54

**1.4.13** Next screen is the **Installation** screen. It will show the installation progress. Let the installation complete.

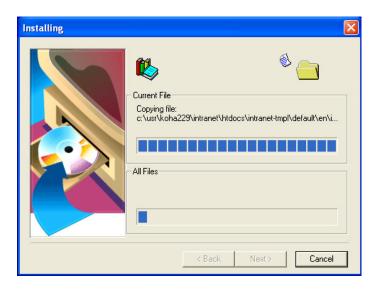

Figure 55

**1.4.14** In case you have installed or tried to install KOHA on this PC a popup dialogue box open telling you about an existing **Configuration File** and ask you if you want to replace the configuration file. Click **Yes**.

| Found Existing Configuration File                                                                                                    |  |  |  |
|----------------------------------------------------------------------------------------------------|--|--|--|
| Found an existing koha.conf configuration file. Do you<br>want to replace it with a new one configured for this<br>install of Koha? A backup of the original file will be<br>made to c:\usr\koha229\backup. |  |  |  |
| If you respond NO, you will need to manually configure<br>Koha.conf                                                                                                    |  |  |  |
| Replace Koha.conf?                                                                                                    |  |  |  |
| Yes No Cancel                                                                                                    |  |  |  |

Figure 56

**1.4.15** A DOS window will open. Here the process of *Unpacking, Generating and Updating* of files will be enumerated.

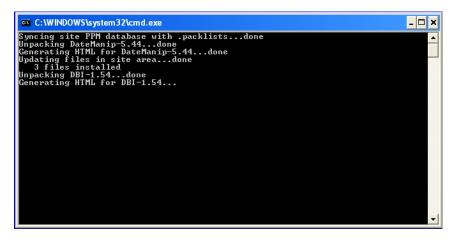

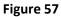

**1.4.16** The process will take quite some time. The progression speed will depend on the processing speed and memory size (RAM) of your PC. After all the files have been installed installer will try to connect to the MySQL database. In case it is not able to establish a connection it will ask you to setup the connection manually. It will open a dialogue box where you need to enter the password for root user. Once connected the **Installation Complete** dialogue box will open. Click **Finish**.

1.4.17 Now the final popup will come asking you to restart your PC. It is necessary. So click OK.

| Install                                                                                                    |        |  |
|----------------------------------------------------------------------------------------------------|--------|--|
| This system must be restarted to complete the<br>installation. Click the OK button to restart this<br>computer. Press Cancel to return to Windows<br>without restarting. |        |  |
| ОК                                                                                                    | Cancel |  |

Figure 58

**1.4.18** Now check your installation. Open any of the web browser you are using. In the address box type <a href="http://opac">http://opac</a> to view the OPAC page.

| Koha ILS  |                                                                                     |
|-----------|-------------------------------------------------------------------------------------|
|           | Search the catalogue                                                                |
|           | Quick search : OK<br>Advanced Search, More Options                                  |
|           | Recent acquisitions                                                                 |
|           | book v acquired in the last 30 days                                                 |
|           | Search recent acquisitions by branch<br>Other options                               |
|           | Log in to Koha to have personal options.                                            |
|           | en V Change Language                                                                |
|           |                                                                                     |
| WSC EETTE | This Library is powered by Koha free software ILS, and compliant with web standards |

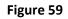

To view the staff client interface type <u>http://intranet</u> in your web browser. It will open the login window. The default login ID (Card Number) is **koha** and password is also **koha**.

| Koha Login   |       |  |  |
|--------------|-------|--|--|
| Card number: |       |  |  |
| Password:    |       |  |  |
|              | login |  |  |

Figure 60

Once you login you go the staff client home page.

| C WELCOME TO THE KOHA INTRANET - Windows In                                                        | ternet Explorer                                                                             |                                                                                                    | - 7 🛛                           |
|----------------------------------------------------------------------------------------------------|---------------------------------------------------------------------------------------------|----------------------------------------------------------------------------------------------------|---------------------------------|
| CC V http://intranet/cgi-bin/koha/mainpage.pl                                                      |                                                                                             | 💌 😽 🔀 Live Se                                                                                                    | earch 🖉 🔹                       |
| File Edit View Favorites Tools Help                                                                |                                                                                             |                                                                                                    |                                 |
| Revorites kelcome to the Koha Intranet                                                             |                                                                                             | 🖞 • 🔂 · 🗆                                                                                                    | 👘 🔹 Page 🗸 Safety 🖛 Tools 🛛 🔞 👻 |
| Koha<br>Open Source Library System<br>Librarian interface<br>Koha : gift, donation or contribution | Acquisitions<br>Catalogue<br>Circulation<br>Members<br>Authorities<br>Reports<br>Parameters | Circulation Work at the front desk on Issues and returns using only a barcode reader and a mouse Issue Enter borrower card number or partial last name K Return Enter Book Barcode Item Barcode: K |                                 |
| Done                                                                                               |                                                                                             | Second Second Second Second Second Second Second Second Second Second Second Second Second Second Second Second                                                                                    | intranet 🦓 • 🔍 100% • 🛒         |
| A start O we cove to the K                                                                         | aling Koha on Mé                                                                            | Search Deckton                                                                                                    | 0 0 11-25 AM                    |

Figure 61